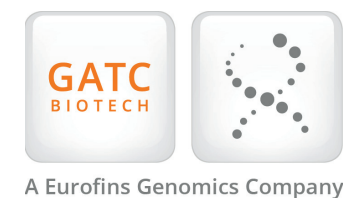

## How to connect to the GATC Biotech FTP server - a step by step guide to access your results

- Open the site manager you can find it under (File) or by pressing (CTRL+S) 6 Choose the protocol (FTP File Transfer Protocol)
- 2 Create a new site
- Name the new site (ftp.gatc-biotech.com)
- Enter the hostname (ftp.gatc-biotech.com)
- Input the Port (21)
- 
- Choose encryption (Require explicit FTP over TLS)
- Enter your username (ftp-31100012345) the digits are your Contact ID
- Enter your portal password
- Click on Connect

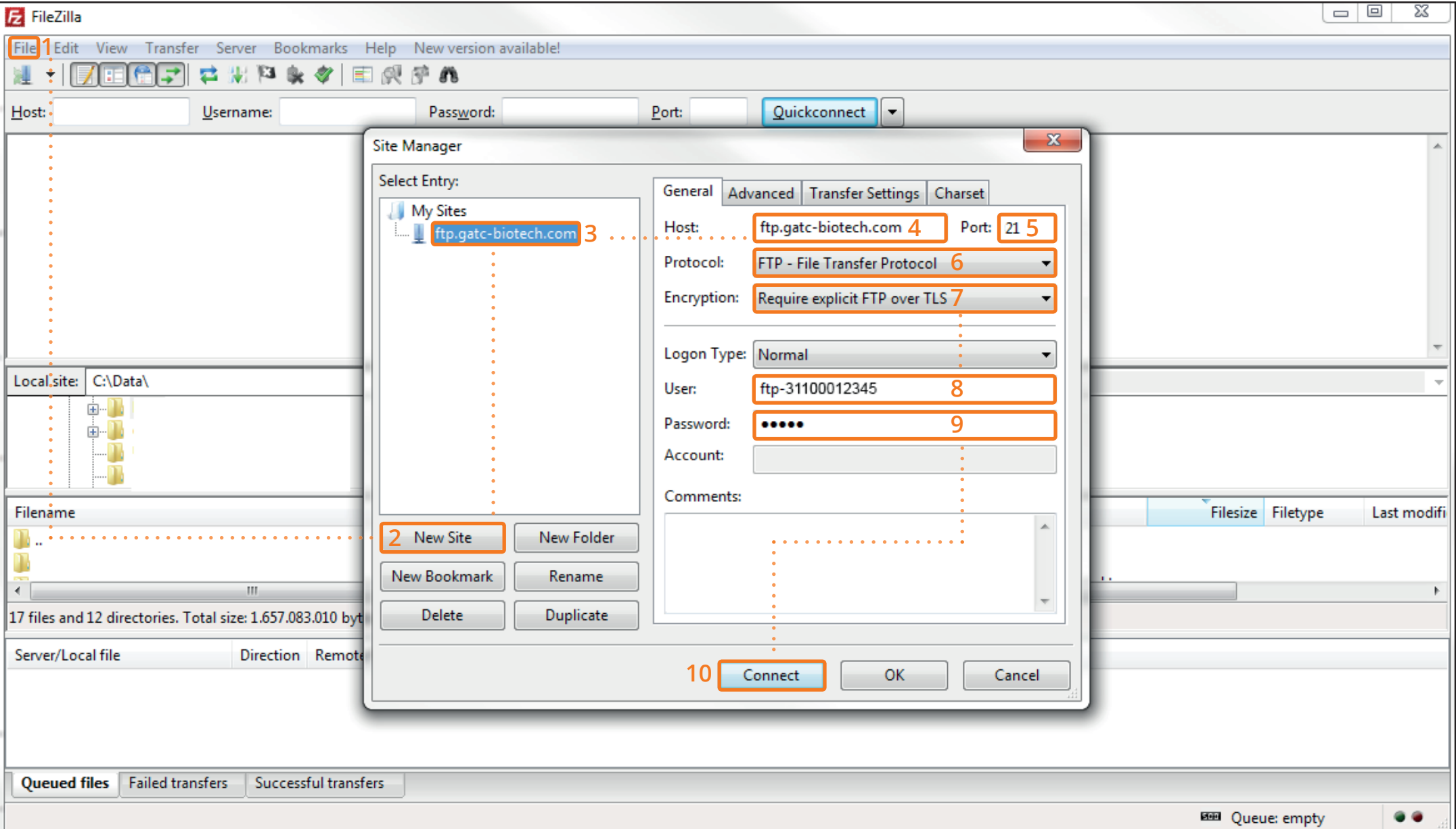

Logged in as: John Doe Contact ID: 31100012345

ত